## **Information for families to log in to** *Skyward - Family Access*

### **Sign-in instructions**

- **1.** Access Skyward by clicking the following link:
	- https://skyward.iscorp.com/scripts/wsisa.dll/WService=wsedup aulcuffeeri/seplog01.w
- **2.** Login to your account
	- Enter Username: Use the username provided by your child's teacher
	- Enter Password: Family passwords are set to cuffee. You will be prompted to reset it the first time you log in.

### **Instructions to view Report Card**

- 1. If you have more than one student, you will choose the student under "Family Access".
- 2. You will click "Portfolio" on the left

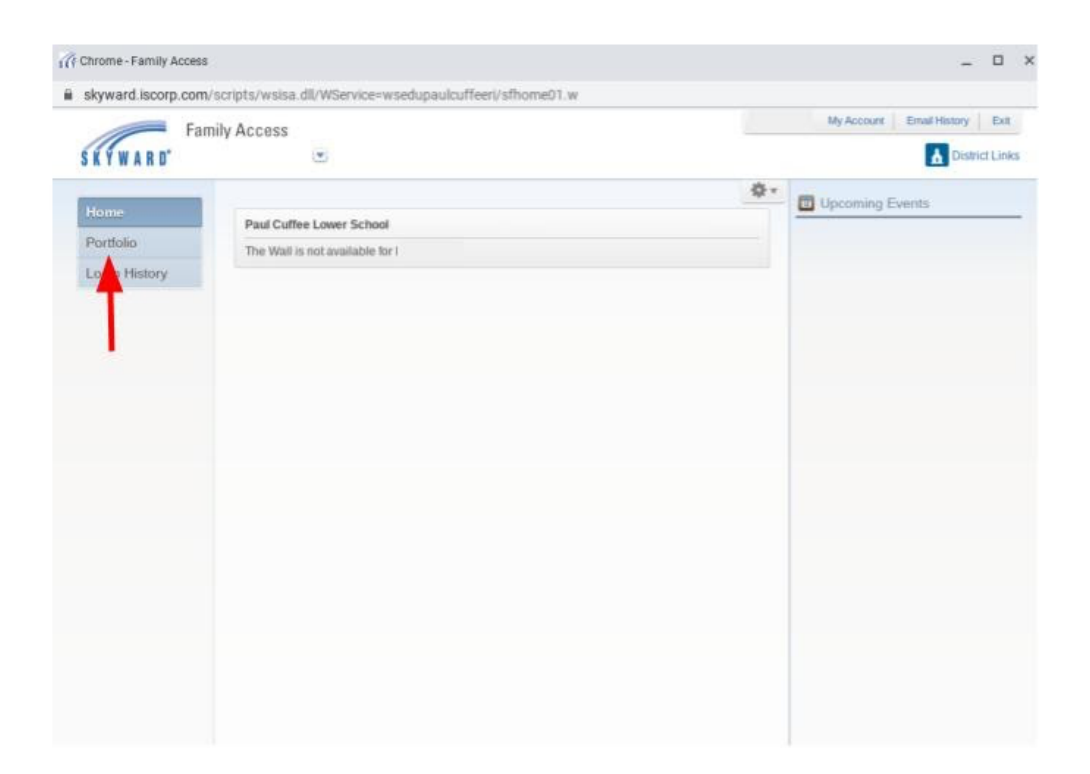

- 3. Choose the document labeled "TRIMESTER 2"
- 4. Click the link labeled "Trimester 2" and a PDF of the report card will display on the screen

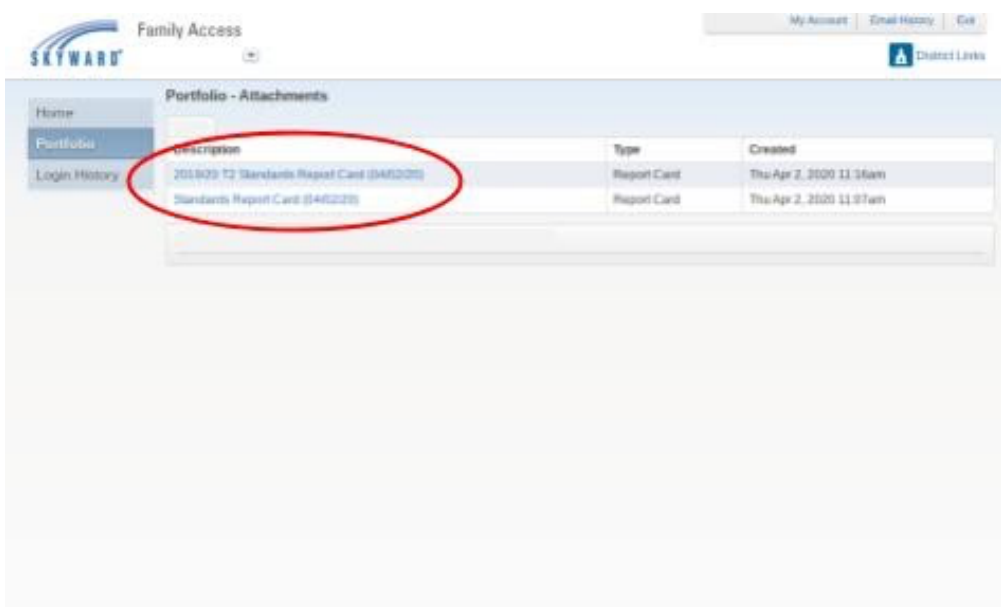

5. Once in the PDF, you will have the normal options to download it or print it if you'd like a paper copy of your child's report card

# **Información para las acceder al portal de** *Skyward – Family Access*

### **Instrucción para iniciar la sesión de** *Skyward*

- 1. Acceda a *Skyward* haciendo clic en el siguiente enlace:
	- https://skyward.iscorp.com/scripts/wsisa.dll/WService=wsedup aulcuffeeri/seplog01.w
- 2. Inicie sesión de Skyward
	- Nombre de usuario: use el nombre de usuario provisto por el maestro de su hijo
	- Contraseña: la contraseña inicial es cuffee. Se le pedirá que cambie la contraseña la primera vez que accede el portal.

## **Instrucciones para ver las calificaciones en el portal familiar de** *Skyward***:**

- 1. Si tiene más de un estudiante, seleccione el estudiante debajo de "Acceso Familiar"
- 2. Seleccione "Portafolio" en la mano izquierda

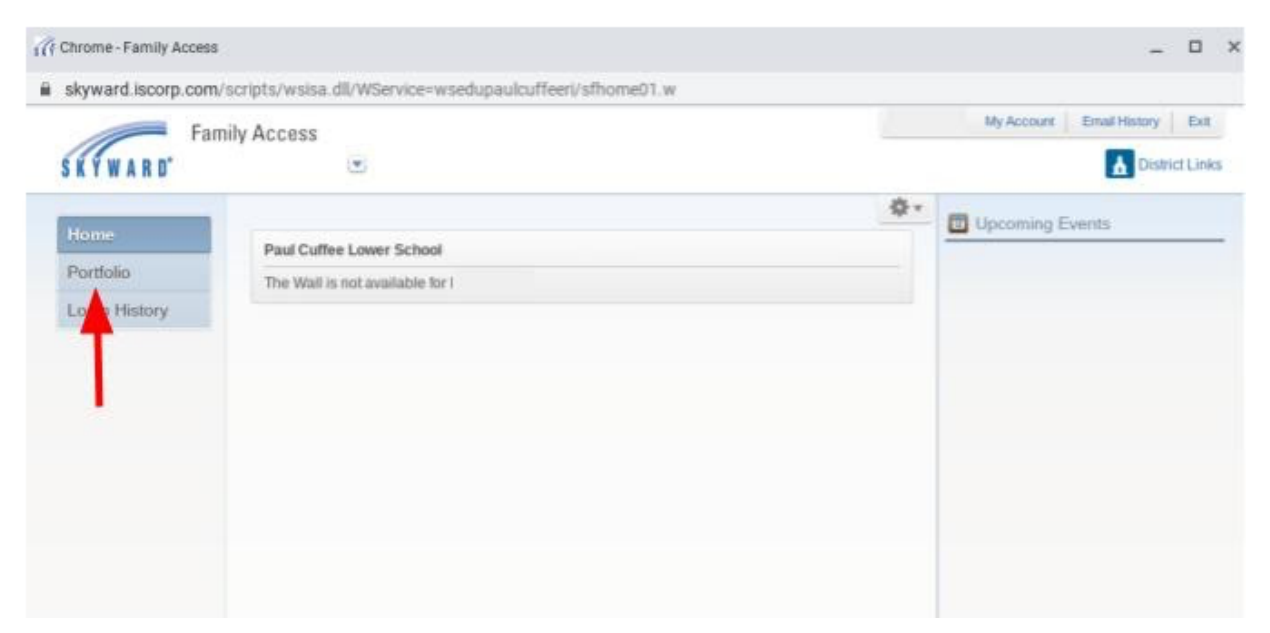

- 3. Seleccione el documento titulado "TRIMESTER 2"
- 4. Dele clic al enlace titulado "Trimester 2" y un documento PDF abrirá

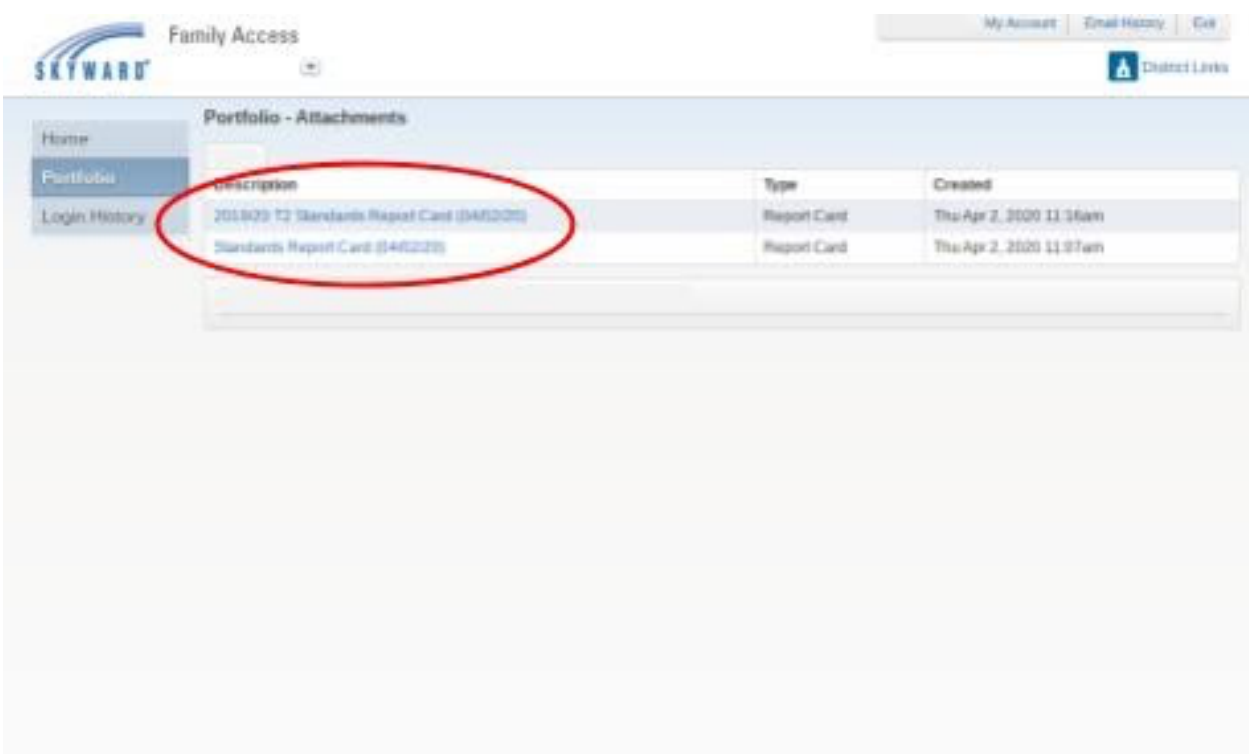

5. Después que se abrirá el documento PDF, usted tendrá las opciones normales para descargar el documento o imprimirlo si desea tener una copia en papel del reporte de calificaciones de su hijo